# Word 2007: Labels

## **Contents**

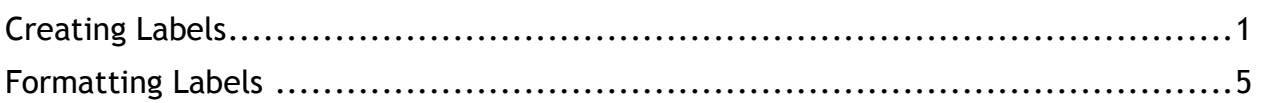

### <span id="page-0-0"></span>**Creating Labels**

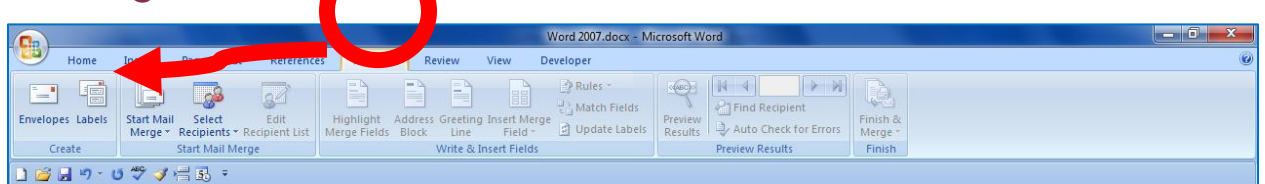

1. In Word 2007, click the **Mailings** tab.

## 2. Click **Labels.**

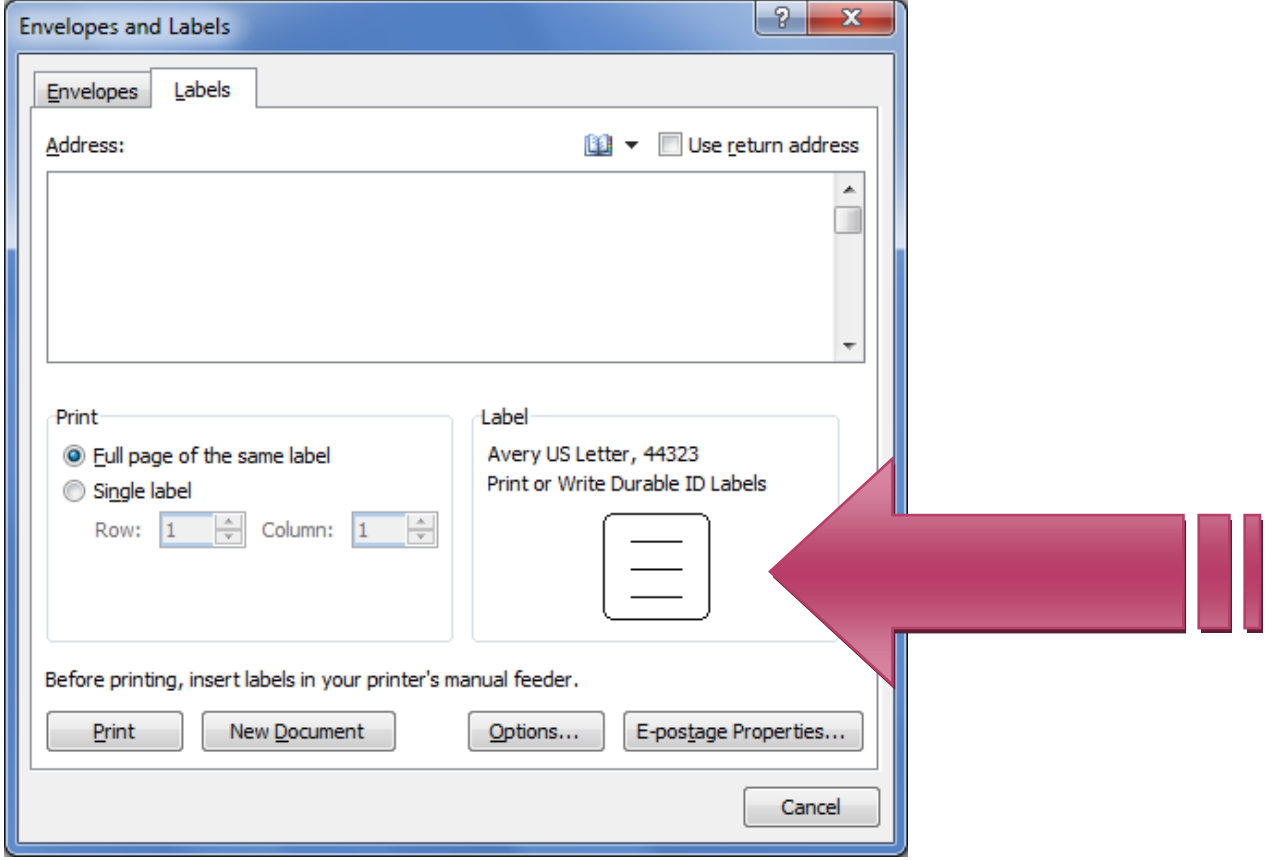

3. Click the picture of the label from the pop-up screen.

Rev. A 09/27/2012 ©Downers Grove Public Library Page 1 of 7

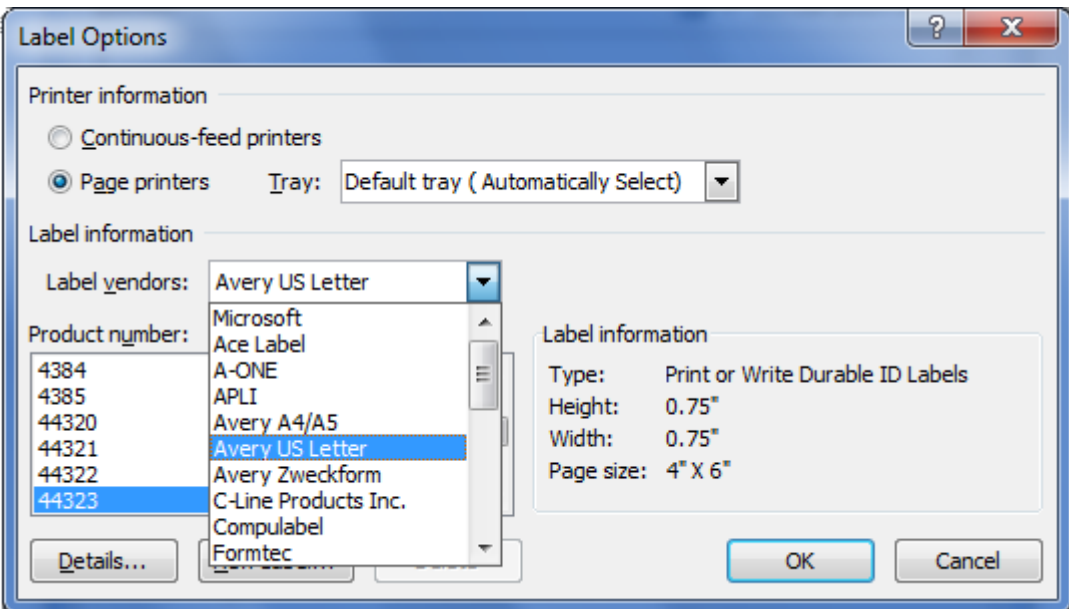

- 4. Click the down arrow next to **Label vendors** and find the manufacturer of the labels that you're using.
- 5. Scroll down and find label number. The number should appear prominently on the label packaging.
- 6. Click  $\overline{\phantom{a}}^{0K}$

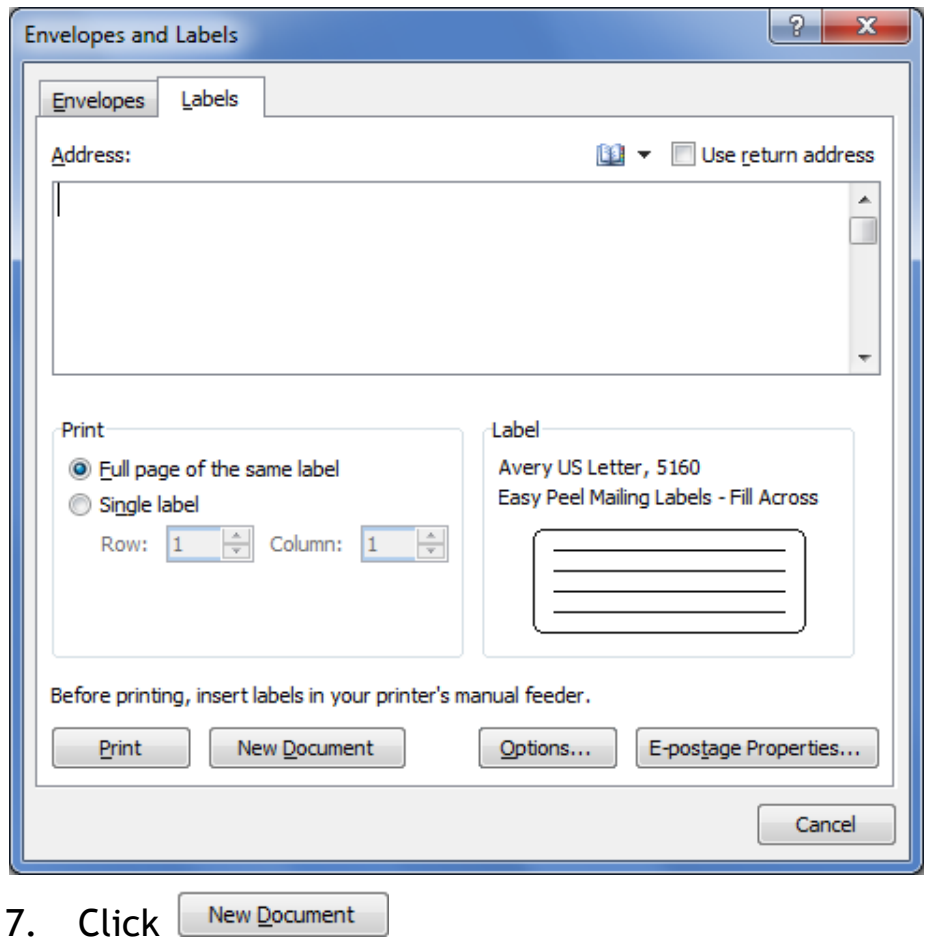

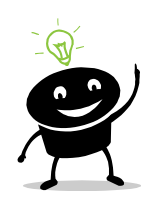

- *If you want a page of the same label:*
- *1. Type the label in the box under Address.*
- *2. Make sure Full page of same label is selected.*
- 3. *Click* New Document

#### Word 2007: Labels -- continued

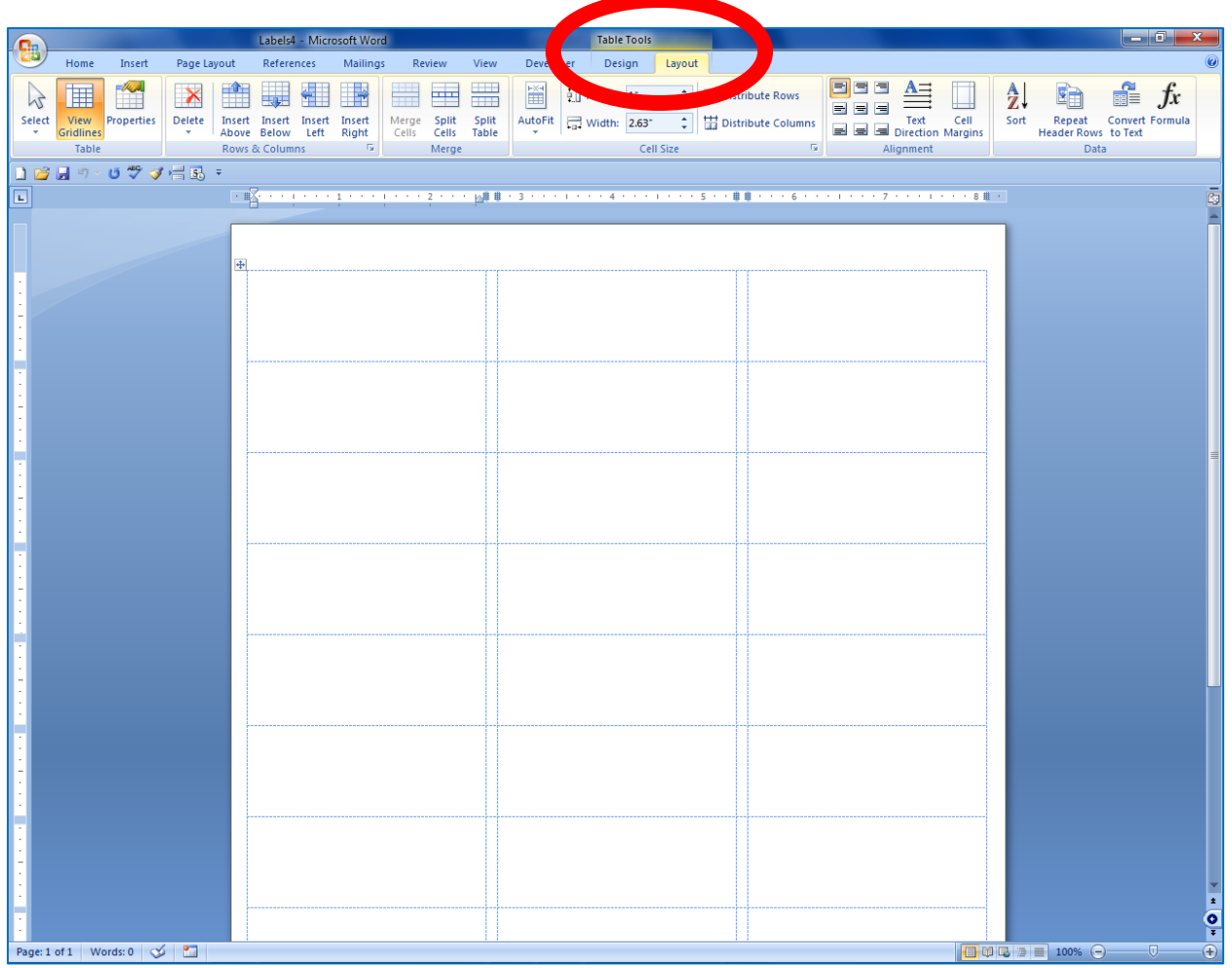

8. **Table Tools** appears at the top of the screen because labels are formatted tables.

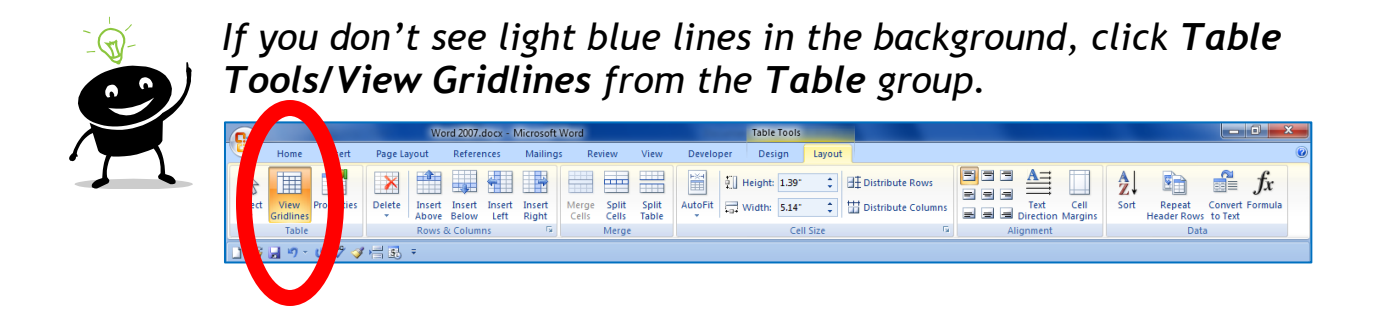

## <span id="page-4-0"></span>**Formatting Labels**

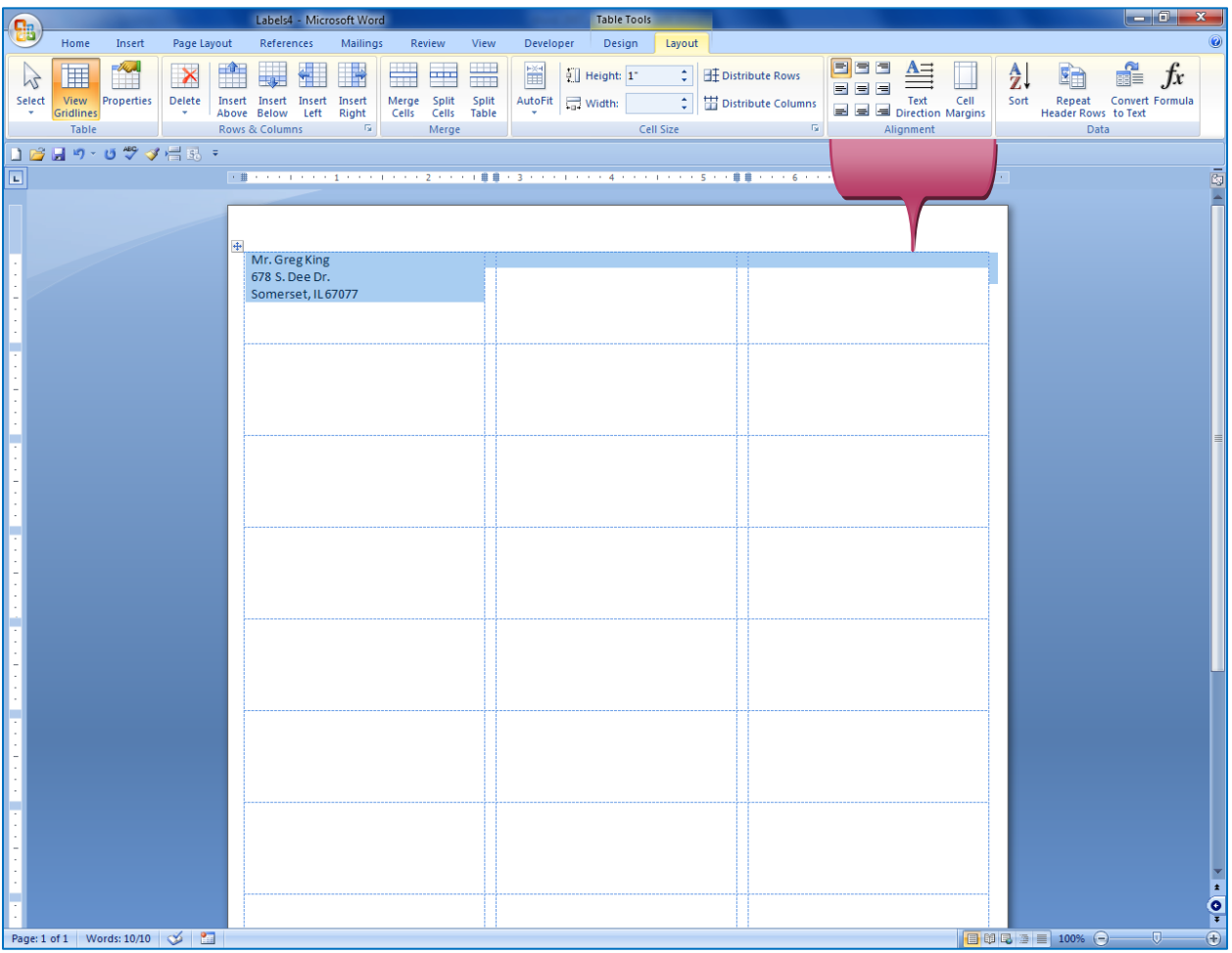

- 1. Type the first label or as many labels as you wish.
- 2. Highlight the label. To highlight the entire document, hold down the **Ctrl** key on the keyboard, and then press the **A** key that is on the keyboard. Let up on both keys.
- 3. From the **Alignment** group you can change how the type is displayed. Let's center the type in the label; however, keep it flush left by clicking $\equiv$

#### Word 2007: Labels -- continued

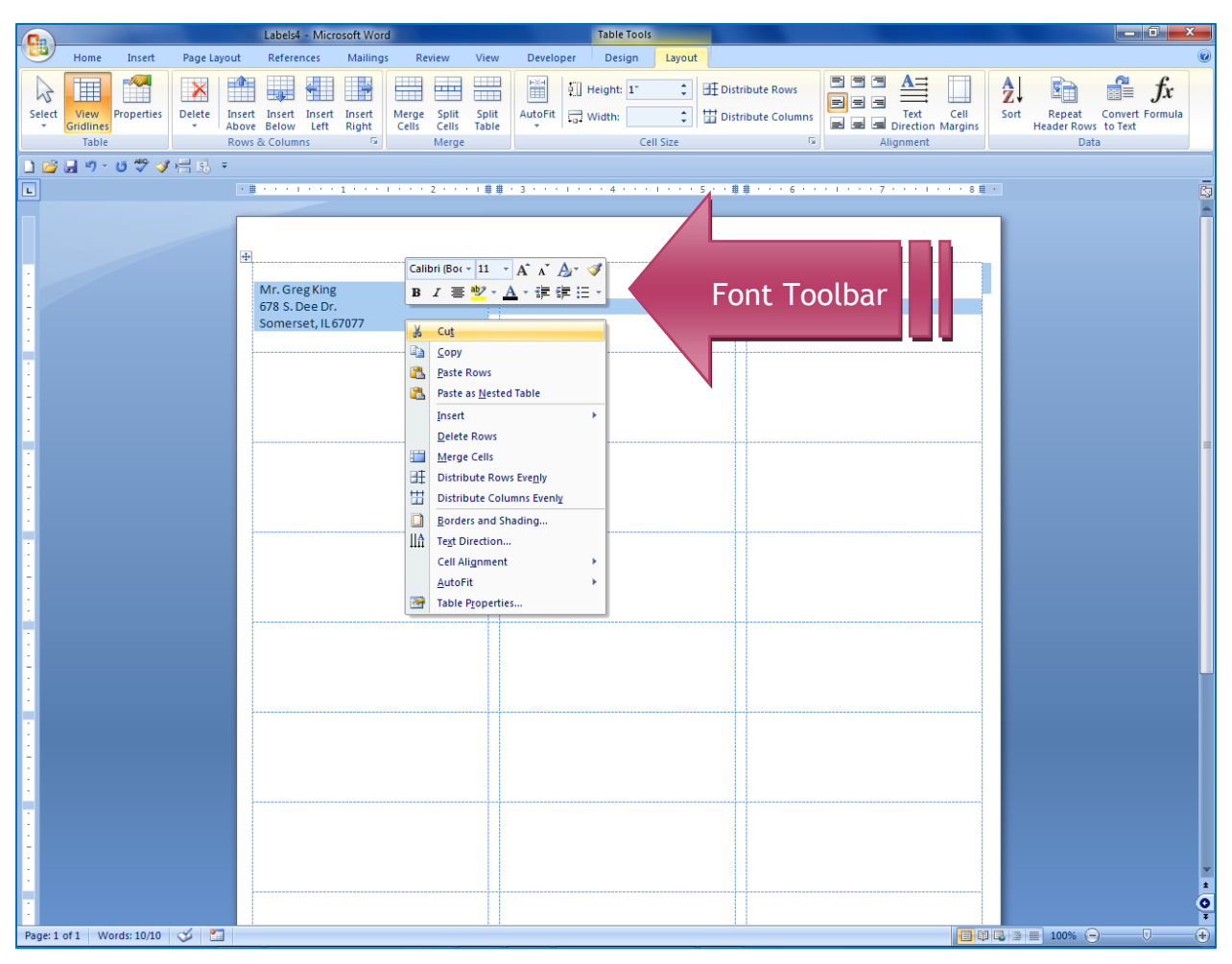

- 4. To change the font, font size, and/or the font color, RIGHT click the label. *Note:* If you select all the labels, Ctrl + A, you can format all the labels at once. See #2 above.
- 5. Click the tools from the Font Toolbar.

#### Word 2007: Labels -- continued

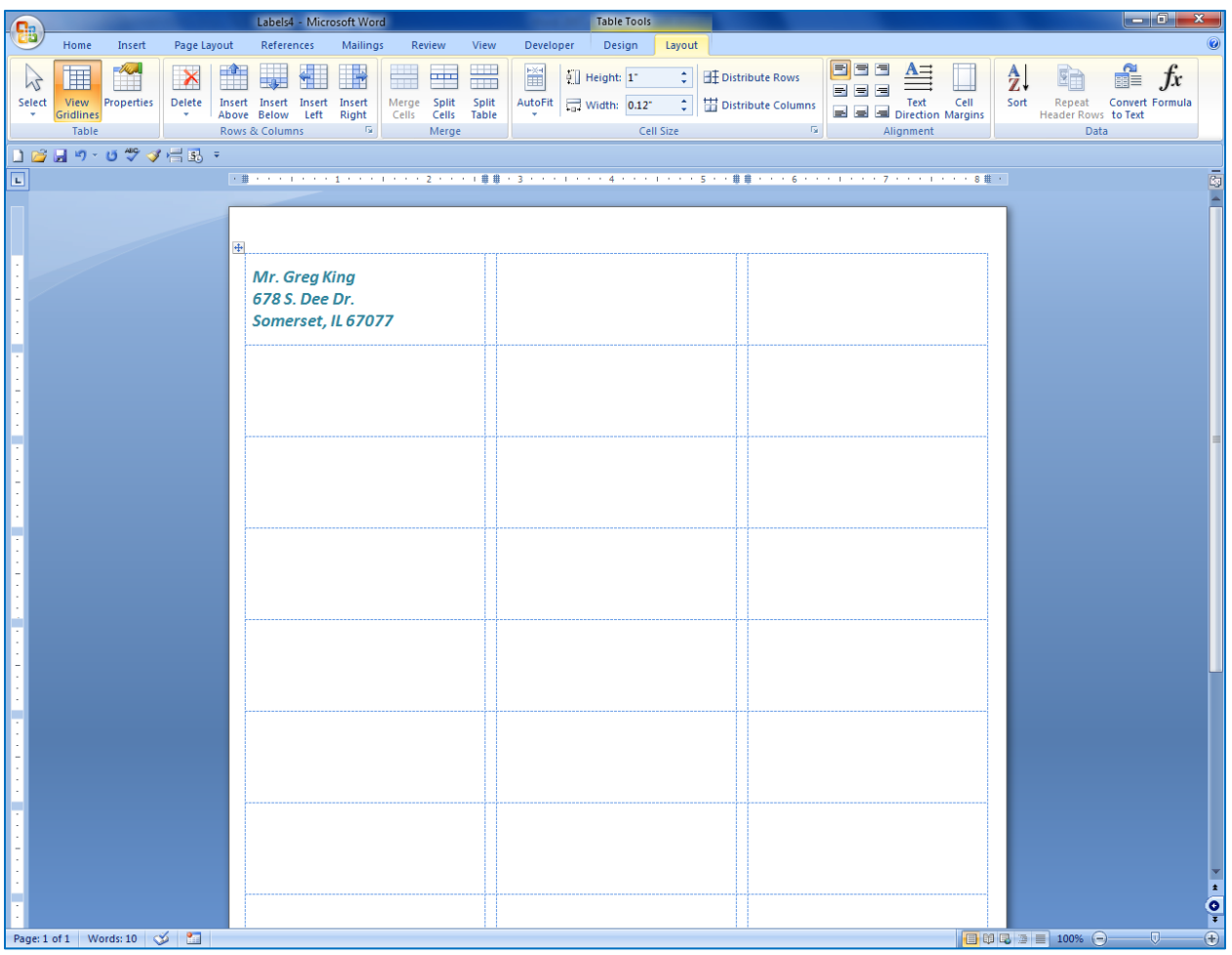

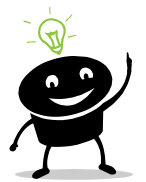

*It's always a good idea to print the first page of labels on a piece of paper to see if they line up correctly.*